# **Configuring Yuave Digital Assistant**

**Updated on: 04-Feb-2013** 

**(Waqas Akram, Yuave Ltd.)** 

## **Important Notice**

© Copyright 2012–2013 Yuave Ltd. All rights reserved.

The information in this document is furnished for informational use only. The information is subject to change without notice and therefore should not be considered as commitment. Yuave Ltd. will not be held responsible or liable for any inaccuracies or errors that may appear in this document. All trademarks used in this document are the respective property of their owners.

## **Some Basics**

You have signed up for Free Trial. When you sign in to your Yuave account your home screen will look like the following

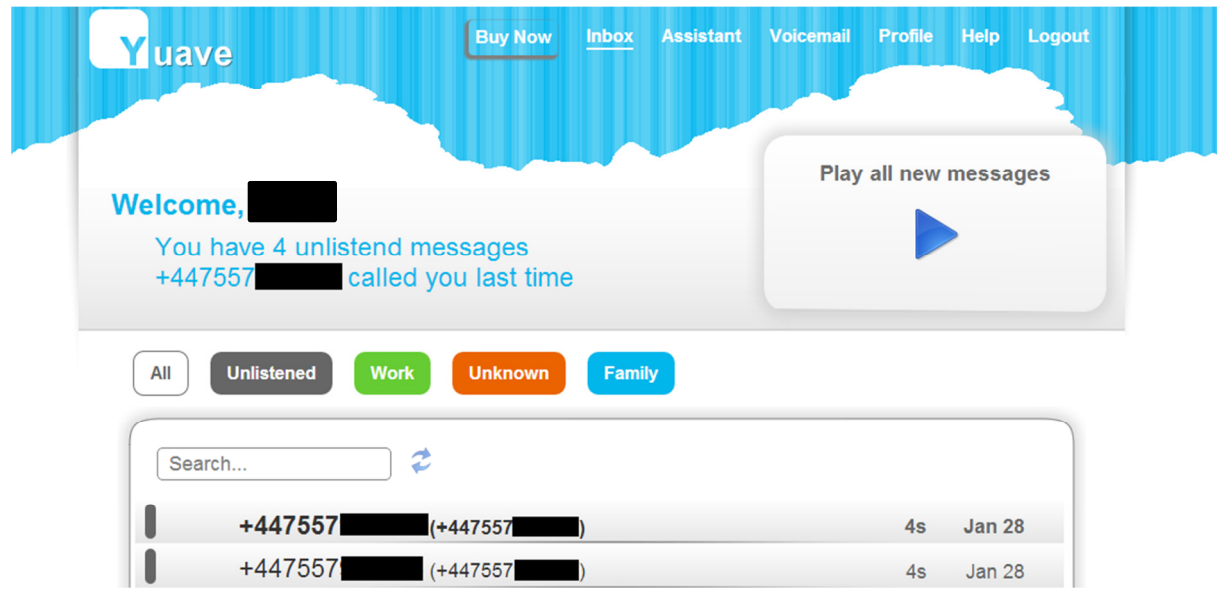

This is your voicemail inbox where you can see all the new and old voicemail messages. These messages can be listened in the browser, downloaded to your computer and deleted from your account.

The menu is available in the top row. Brief description of each of them is given below

**Buy Now:** This button appears only in the Free trial mode. When you click on it, you will be redirected to pricing and packaging page. You then select the suitable package for your business, submit your payment information and will be taken back to the home screen.

**Inbox:** Corresponds to the home screen .

**Assistant:** This takes you to Yuave Digital Assistant. Here you can set the greeting which your callers will hear when they will dial your Yuave number. You also have various options for dealing with the customer calls e.g. forward the call to your mobile number or send it to your voicemail etc.

**Voicemail:** This is Yuave Voicemail page. Here you can create different groups and assign numbers to those groups. Then you can set customized voicemail greeting for each of your groups.

**Profile:** This page contains user information.

**Help:** Contains videos and documentation for technical support.

**Logout:** Takes you to the home page of the Yuave website. You will have to sign in again to access your Yuave account.

# **Configuring Yuave Digital Assistant**

The Yuave Digital Assistant can be accessed by clicking on "Assistant" in the top menu. The screen looks like the following.

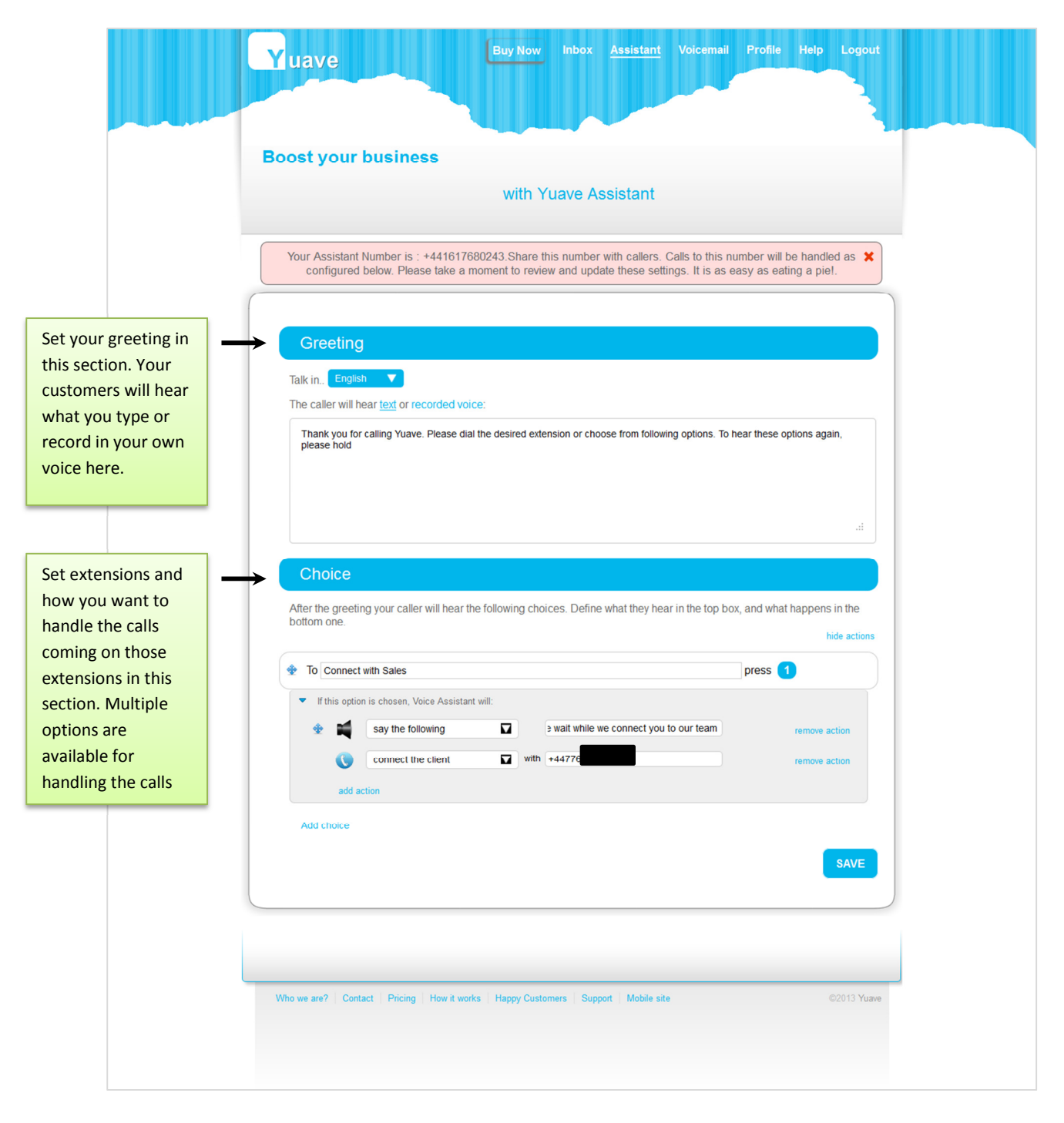

You can see here that Assistant consists of mainly "Greeting" and "Choice" sections. Lets discuss these sections in detail.

### **"Greeting" Section**

The greeting section has 3 main parts which are explained below

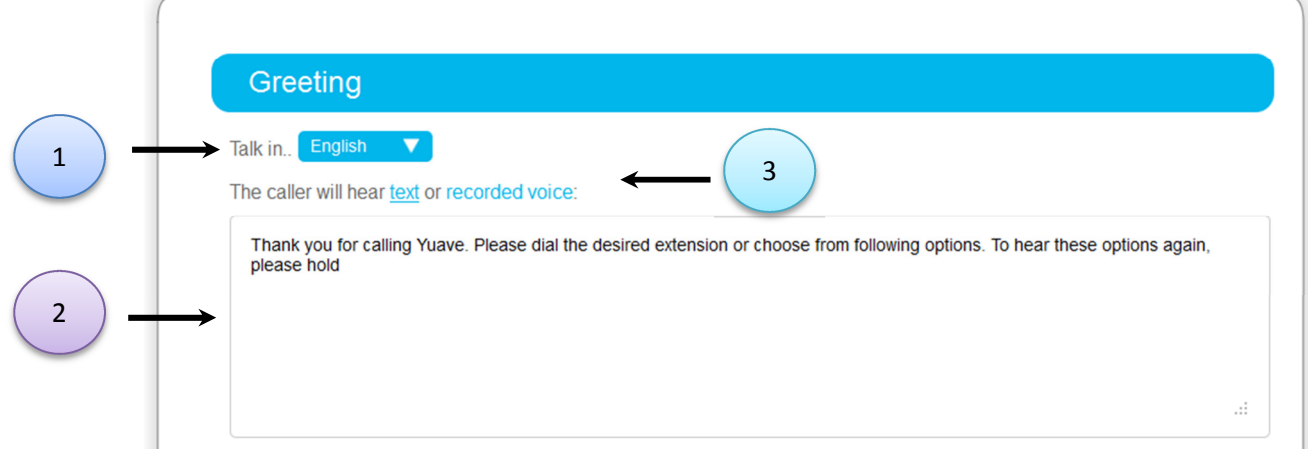

- 1. You can select the language in which the greeting will be played. Remember this is **not** the language of the website which can be changed in "Profile".
- 2. You need to type your greeting in this box. When your callers dial your Yuave number they will hear this text as a greeting.
- 3. If you you want to record the greeting in your own voice then click on **"Recorded Voice".** You will see the following screen

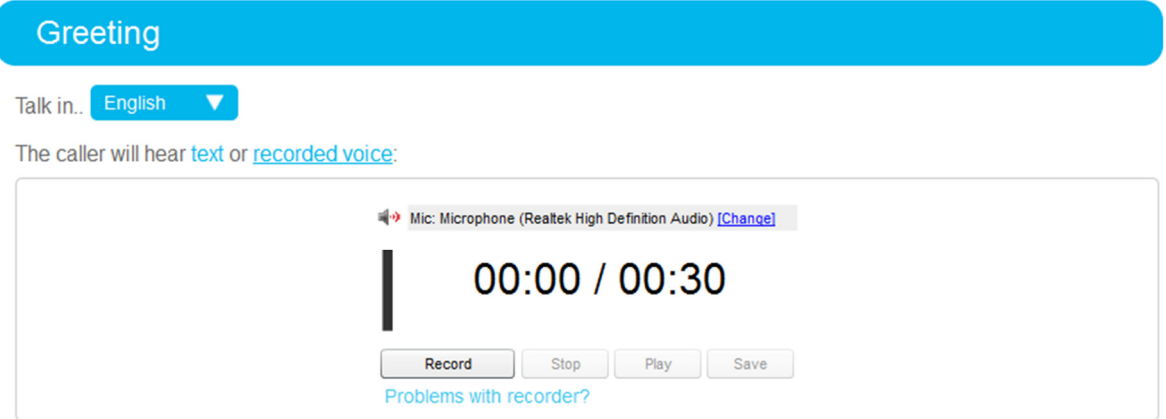

Click on **"Record"** button and you will see the flash player asking your permission. Click **"Allow"**

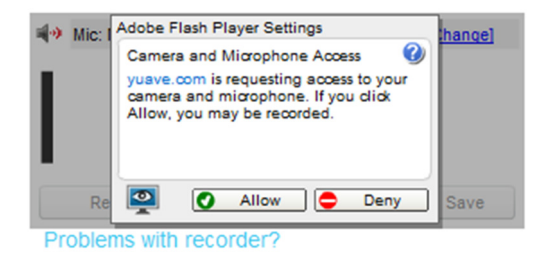

Once you finish recording, click **"Play"** to listen to your recorded greeting. If you are satisfied then click on **"Save".** You will see the following

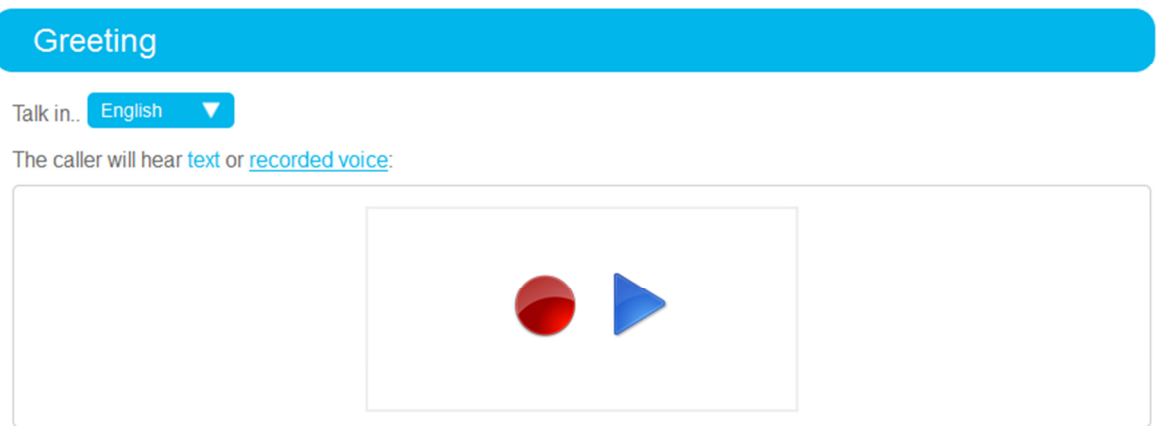

Now your greeting is set for your callers. Dial your Yuave Assistant number to listen to your greeting.

#### **"Choice" Section**

In this section you can create extensions for your callers and the associated options. The Choice section looks like the following.

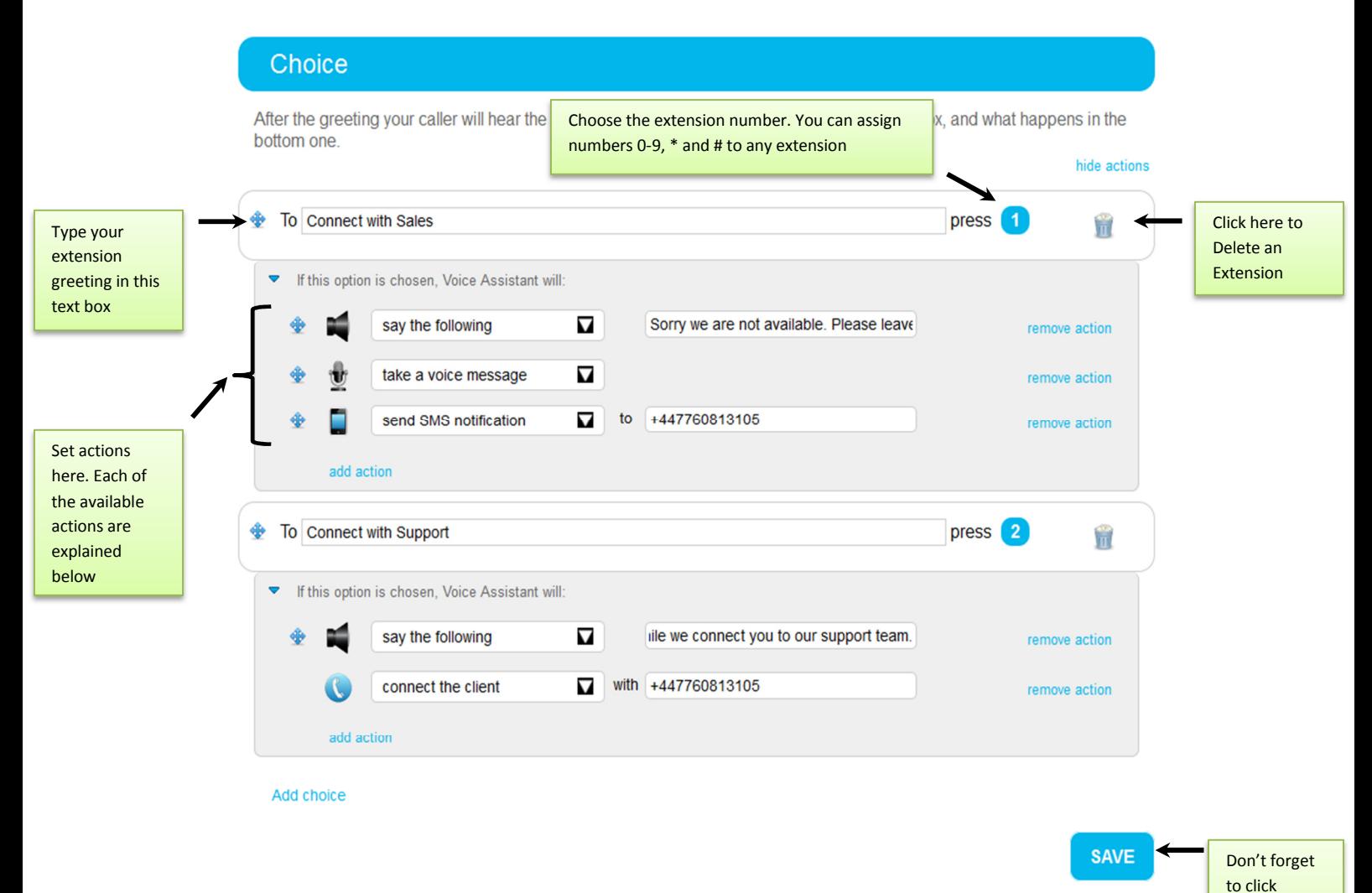

When you sign up to Yuave, by default some extensions will be created for you. You can modify them or delete them and create new extensions.

"Save" after you are done with all changes

Following "Actions" are available with Yuave Digital Assistant

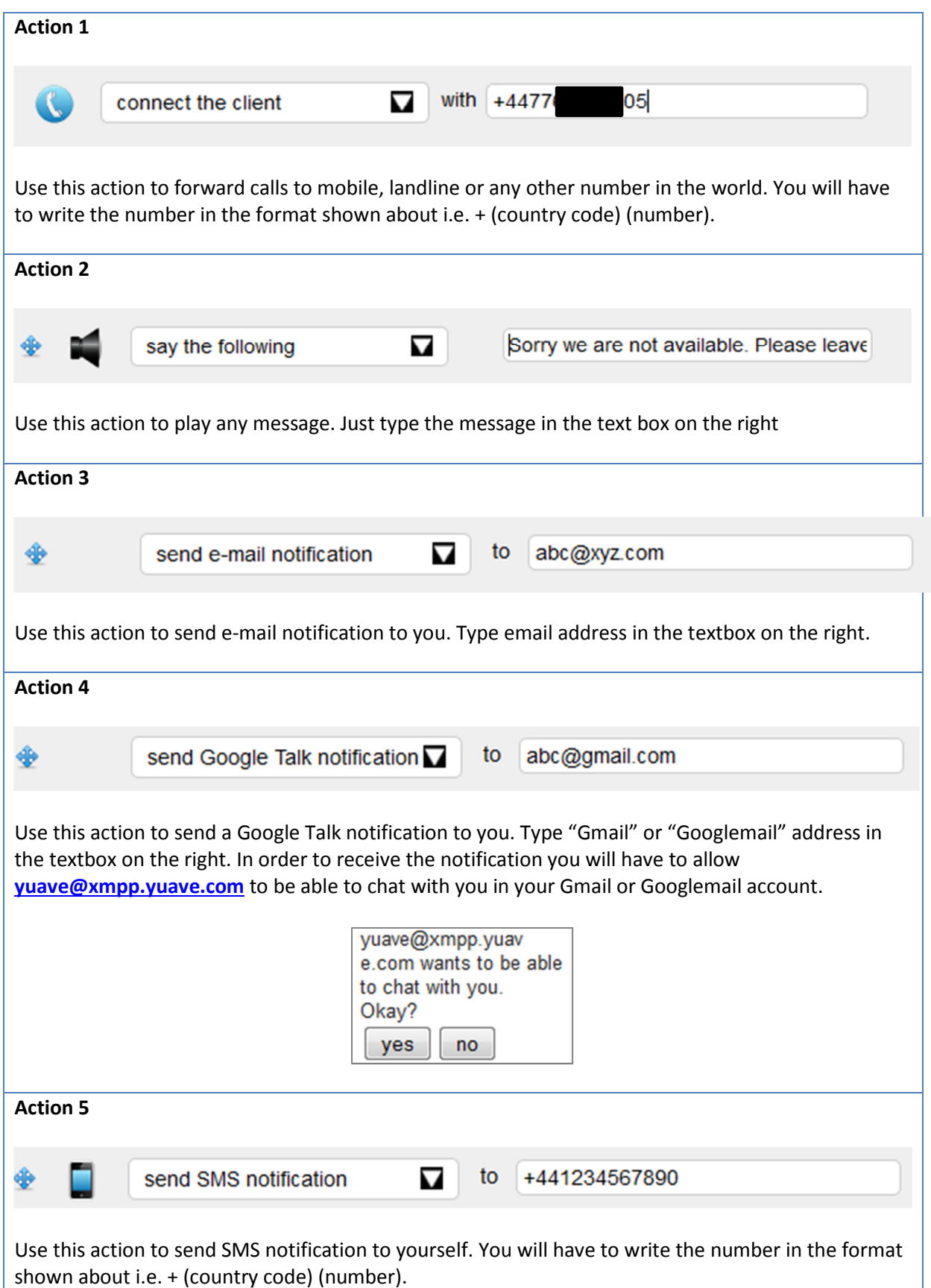

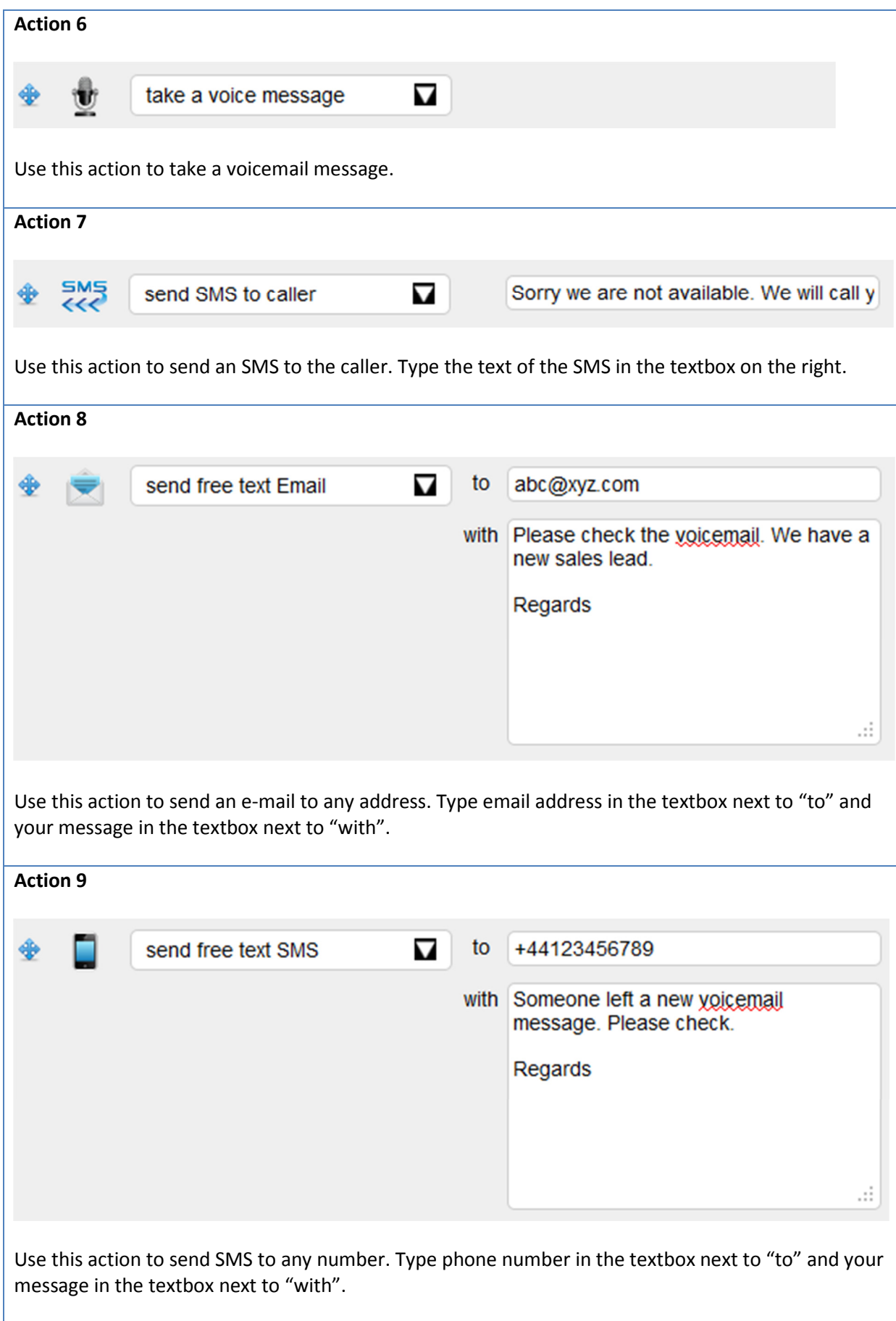

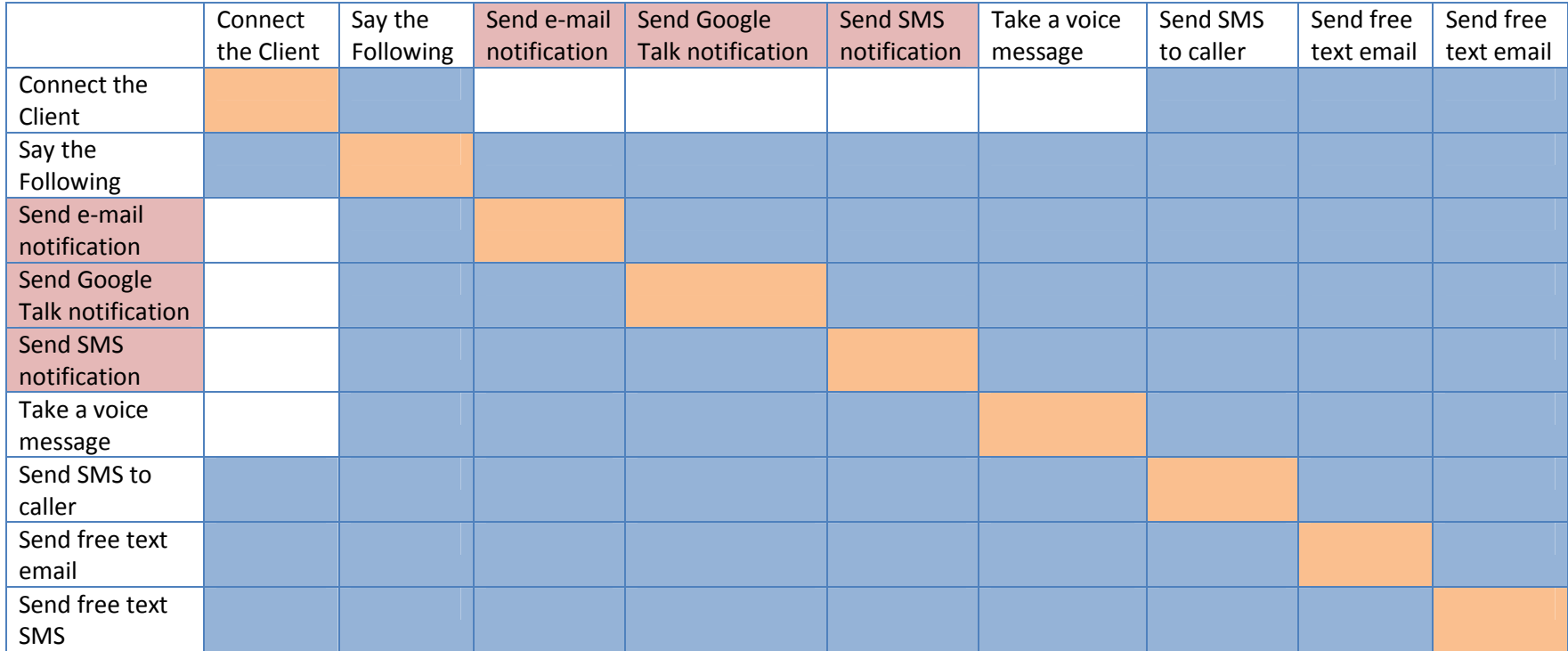

Not all actions can be used with each other. Please refer to the following table

#### **Notes**

1. All notifications (cells marked in red) must be used only with "Take a Voice Message" action.